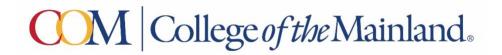

## Steps to access Student Self Service to create a proxy

Access Student Self Service via your WebAdvisor account or https://selfserve.com.edu/student.

Click your username in the top right corner, then click View/Add Proxy Access.

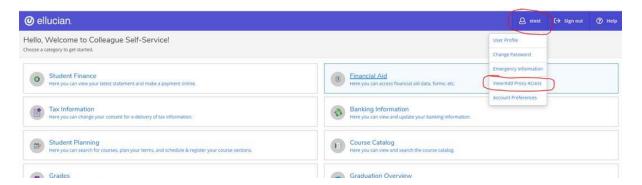

3. Scroll down and click the drop down option under Select a Proxy, then Select Add Another User

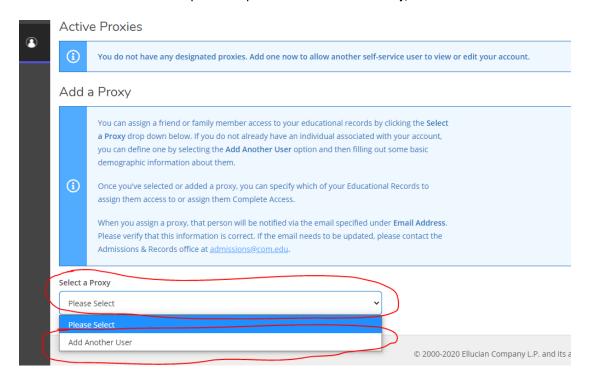

4. Fill out **First Name, Last Name, Email Address, Birth Date,** and **Relationship**. If a person you are trying to set up as a proxy already exists in the database, it will email whatever email is

associated with their record regardless of what you enter here.

- 5. Either check **Allow Complete Access**, or check **Allow Select Access** and choose what specific access you wish to grant the proxy. Then check the box under **Disclosure Agreement**.
- 6. The designated proxy will have access for one year.
- 7. Students can remove a proxy at any time. Click your username in the top right corner, then click View/Add Proxy Access.
- 8. Scroll to Active Proxies and select the blue pencil to change access.

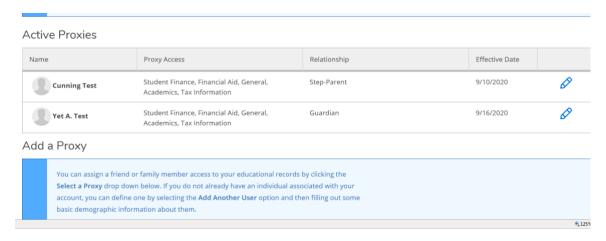

9. Check Remove All Access and Save.

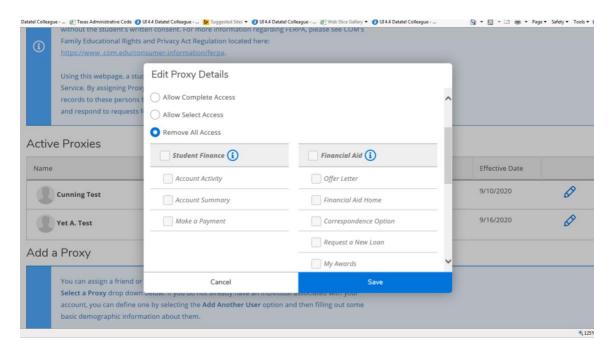